## **Uppsetning og notkun prófahugbúnaðar Inspera lokapróf**

Inspera er hugbúnaður sem farið er inn á af vefslóðinni **[https://bifrost.inspera.com/.](https://bifrost.inspera.com/)** Þeir sem fara í lokuð gagnalaus próf þurfa að setja upp *Safe Exam Browser.* Hann þarf að setja upp á tölvu nemenda áður en farið er í prófið. Safe Exam Browser læsir notandann inn í Inspera á meðan prófi stendur og sjálfkrafa vistar vinnu nemanda á prófatíma. Forritið stýrir aðgengi að gögnum á tölvu og interneti.

## **Þetta þarft þú að vita til að nota Inspera:**

- **EKKI er hægt að nota vafrann Microsoft Edge**, nota verður Google Chrome, Mozilla Firefox eða Safari
- **Athugið** að ekki er hægt að taka próf á eldri stýrikerfum en Windows 7 eða macOS 10.12

## **Þeir sem fara í lokað próf þurfa LÍKA að hlaða niður Safe Exam Browser áður en farið er í prófið**

• [Hér má finna leiðbeiningar um innskráningu í Inspera og uppsetningu Safe Exam Browser á](https://bifrost.instructuremedia.com/embed/2be080ff-9876-46f7-8c8b-3e72ee9abe03) tölvum með Windows stýrikerfi.

• [Hér má finna leiðbeiningar um innskráningu í Inspera og uppsetningu Safe Exam Browser á](https://bifrost.instructuremedia.com/embed/7c30026f-3b6a-4346-b363-1d9879cc4ba0) Apple tölvum.

**Þegar þessu hefur verið lokið eru þið tilbúin í próf, ekki reyna að opna Safe Exam Browser eftir að hann hefur verið settur upp, hann opnast sjálkrafa þegar farið er inn í prófið á prófdag..** 

**Lykilorð fyrir Demo prófinu er bif123**

## **Leiðbeiningar fyrir prófdag**

- 1. Þegar komið er á prófstað farið þið inn á<https://bifrost.inspera.com/>
- 2. Þið skráið ykkur inn með Bifrastar notendaupplýsingum ykkar

3. Þegar þið skráið ykkur inn birtist þessi valmynd:

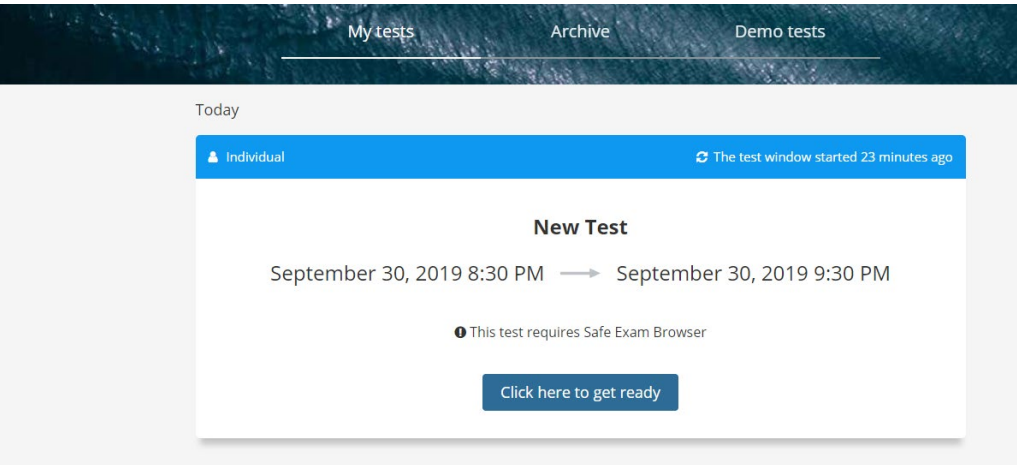

Þið smellið þá á *Click here to get ready*.

- 4. **Ef þið eruð í opnu prófi** þá getið þið byrjað prófið um leið og prófavörður gefur grænt ljós
- 5. **Ef þið eruð að fara í lokað próf** þá þurfið þið að opna prófið í Safe Exam Browser

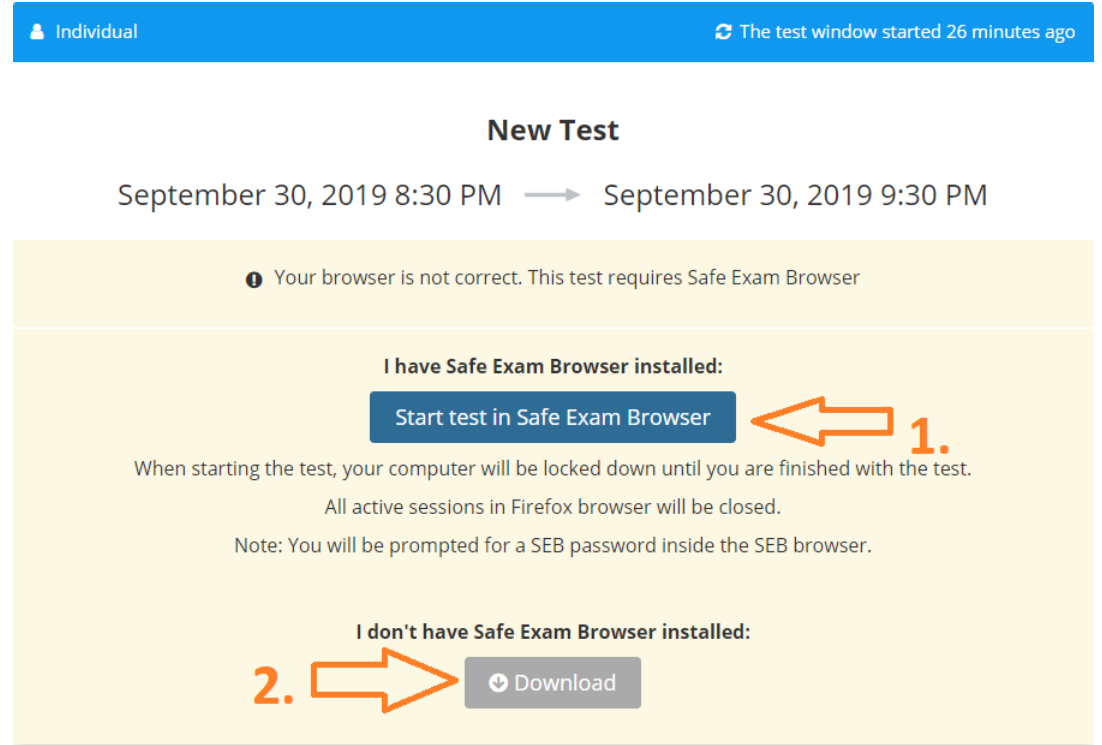

6. Ef að þið hafið þegar sett upp Safe Exam Browser í tölvunni ykkar getið þið smellt á 1. *Start test in Safe Exam Browser* og þar með hafið prófið. Ef þið hins vegar hafið ekki sótt Safe Exam Browser í tölvuna smellið þið á 2. *Download* og sækið og vistið í tölvuna Safe Exam Browser.

- 7. Þegar þið smellið á *Start test in Safe Exam Browser* þá mun birtast gluggi sem biður ykkur um SEB password, það lykilorð er einnig á blaðinu sem prófaverðir láta ykkur hafa fyrir upphaf prófs.
- 8. Þegar þið hafið skráð ykkur inn með SEB lykilorðinu þá getið þið hafið próf um leið og prófavörður gefur grænt ljós.

Nánari upplýsingar eru veittar hjá prófstjóra gegnum profstjori@bifrost.i[s eða](mailto:hjalp@bifrost.is)  uupplýsinga og tækniþjónustu skólans í gegnum hjalp@bifrost.is